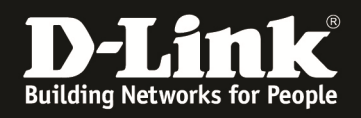

## **[Scenario]**

The user must have root privilege to install the SSL VPN client from the DSR router. Some Apple Mac operating systems do not enable root user by default.

## **[Topology]**

PC(192.168.10.55)---(LAN1:192.168.10.1)DSR(WAN:61.218.67.126)---internet---MAC\_OS

## **[Solution]**

Since the SSL VPN tunnel can only be established as "root" user, the following method can be used to enable and login as a root user:

- Login as administrator
- Start the terminal: **Applications > Utilities > Terminal**
- At the command prompt enter these commands

 % sudo passwd root Enter Password: Changing password for root New password: Verify password:

The first password asked for is the Administrator account password, to prove that you are authorized to make changes to this system. After that, enter the new root password (twice for verification). The "root" account is enabled after these steps with the new password.

• Logout of the administrator account. In the login prompt of the OS, select other and supply **"root"** as username and new password defined previous step

• Once logged in, SSL VPN client binaries can be downloaded to this operating system and SSL VPN tunnels can be established.

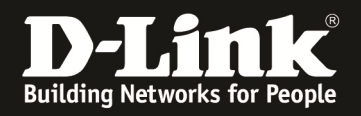

Check the browser, OS version and java version( $v14.1-b02-90$ ), and ensure the Safari is running in 32-bit mode. In MAC-10.6 O.S (Snow Leopard) Safari can be run in two different modes. By default it will run in 64-bit mode. To enable 32-bit mode from MAC desktop options select **Go -> Applications -> Safari. Right client on Safari icon -> Select Get Info** and select Open in 32-bit mode. For Java Run-Time Environment

JavaFrameEmbedding.framework needs to be installed. It is available in **System -> Library - > Frameworks** directory and should be installed if not present

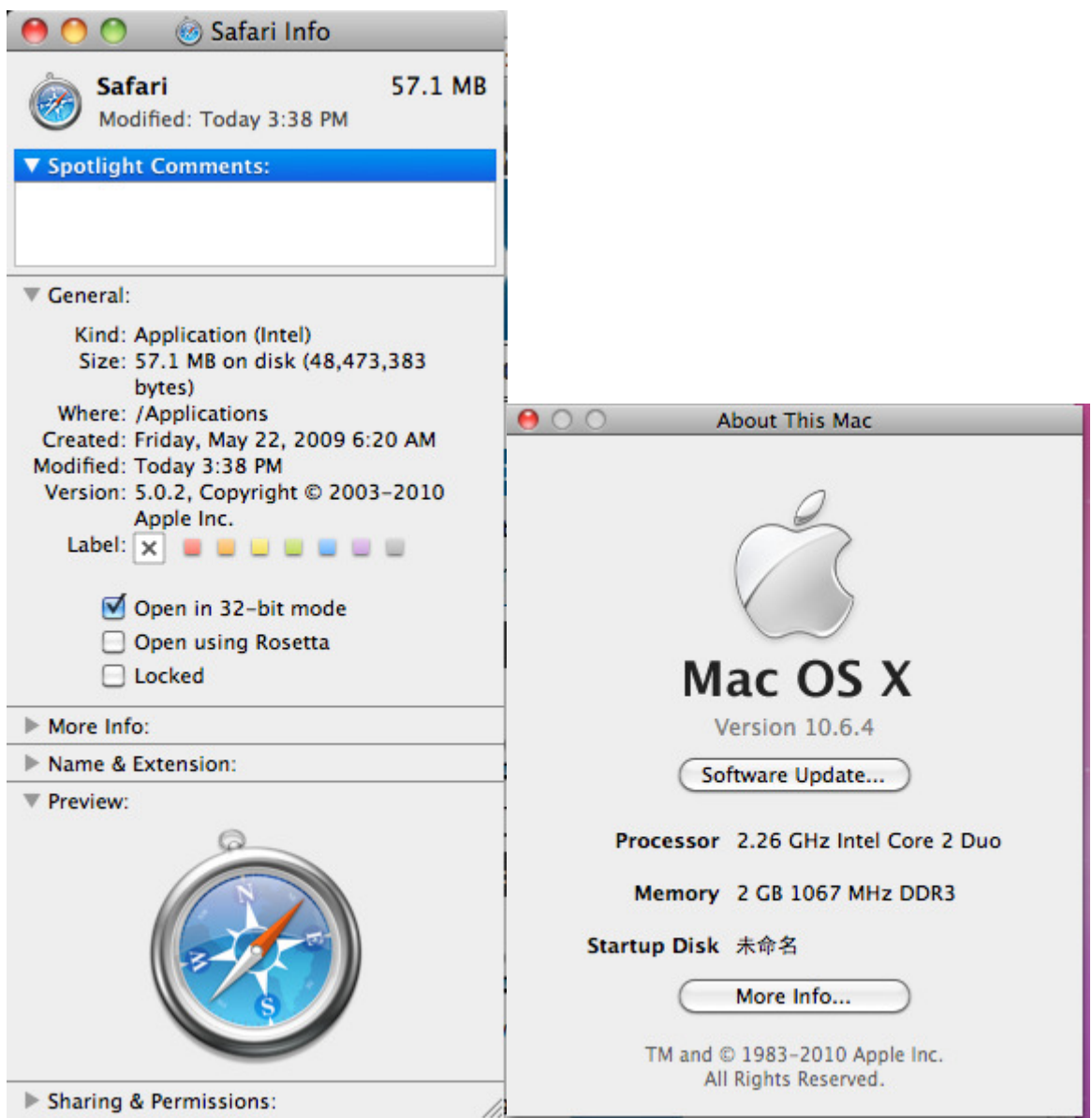

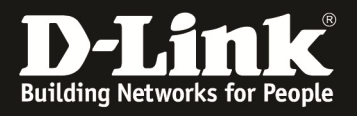

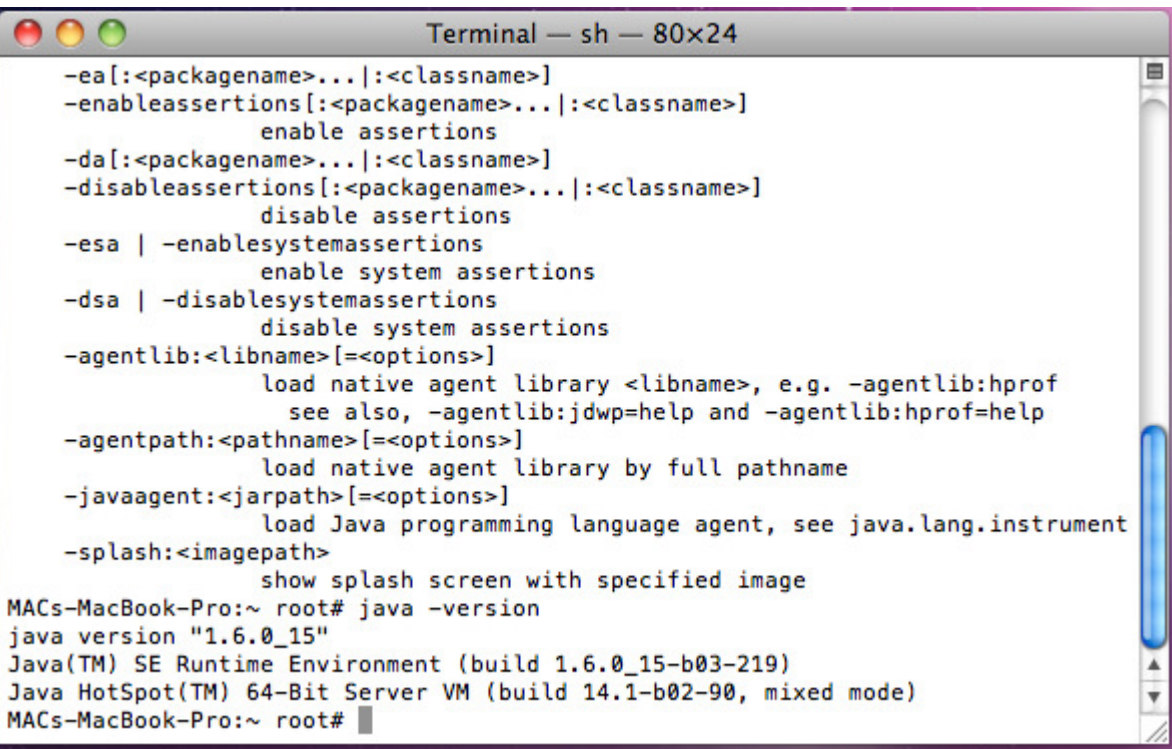

Login to the portal of SSL-VPN-Client. (Username/password:test/test)

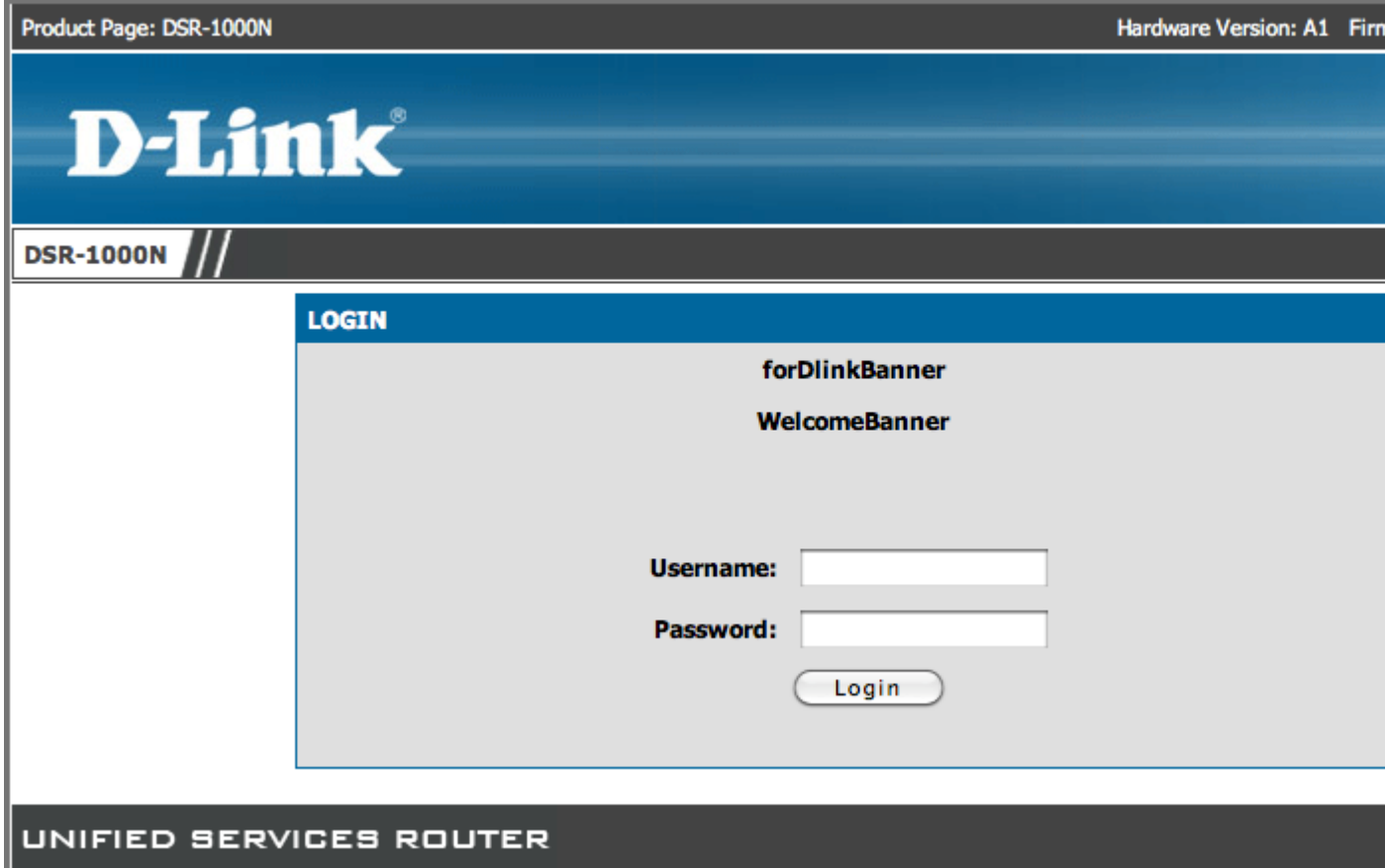

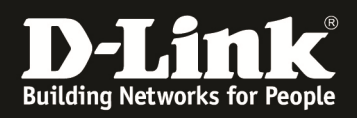

On the page of "VPN tunnel", click the icon of "SSL VPN Tunnel Client Installer"

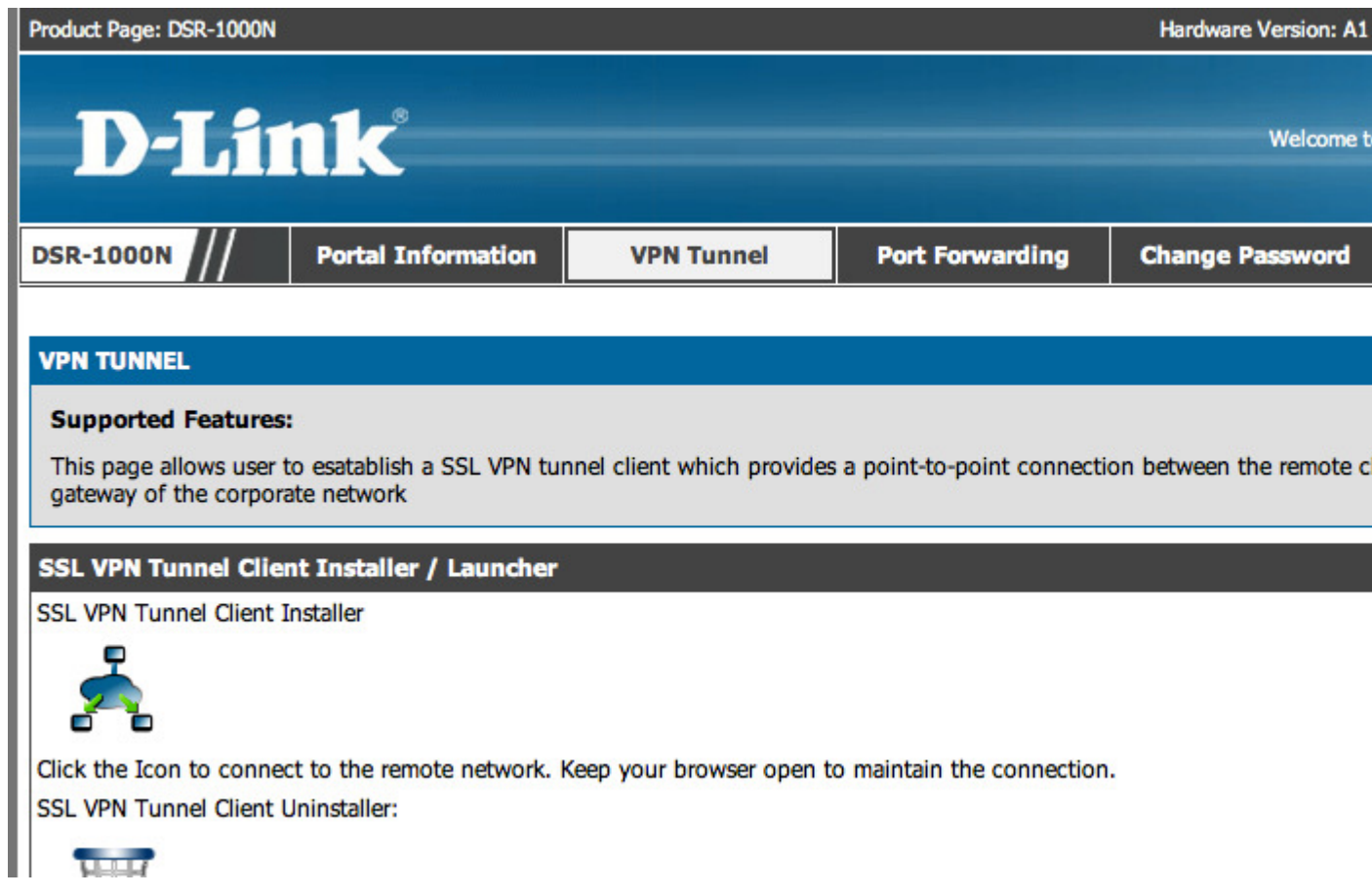

### **STEP4**

"Trust" the certification for downloading the tool.

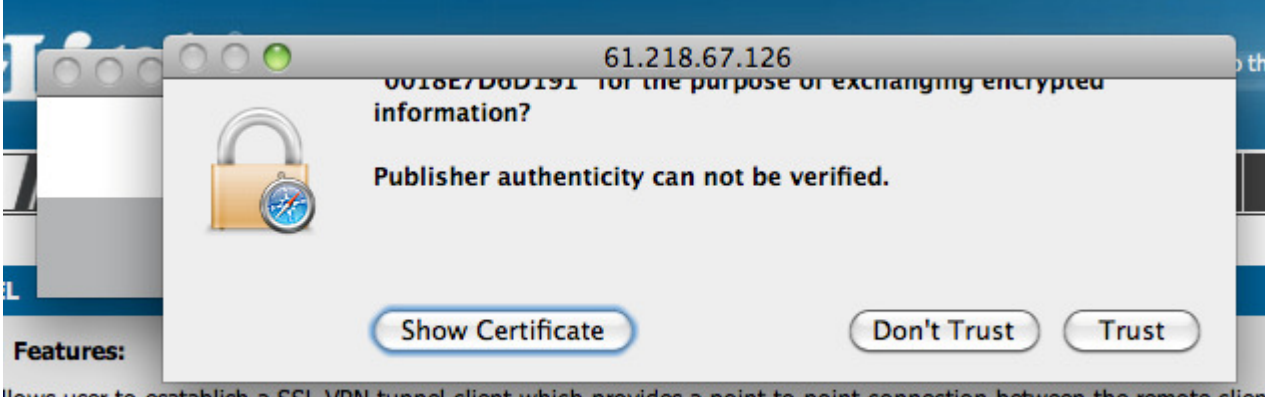

llows user to esatablish a SSL VPN tunnel client which provides a point-to-point connection between the remote clien the corporate network

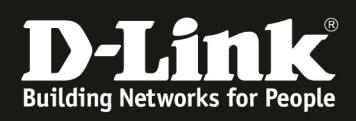

Allow the applet installation.

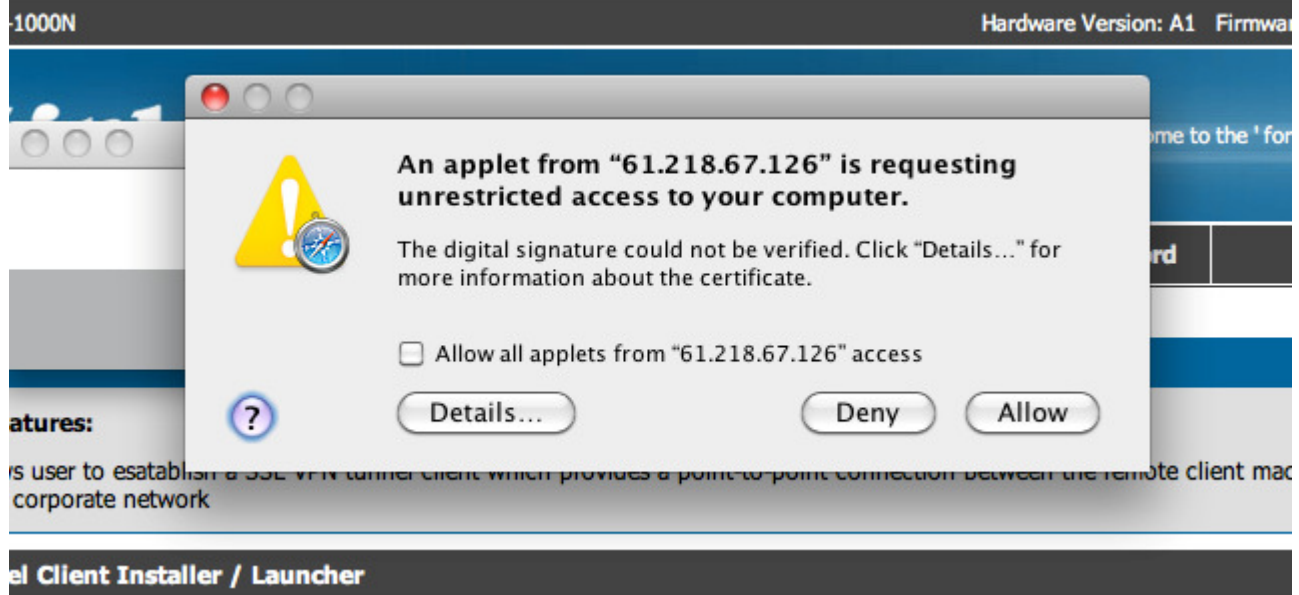

# **STEP6**

Enter the root's password.

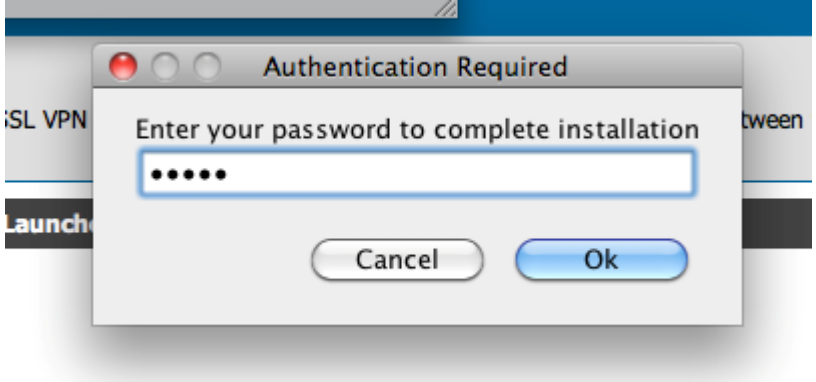

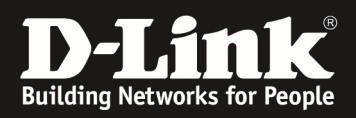

SSL-VPN software has been starting to establish the SSL tunnel.

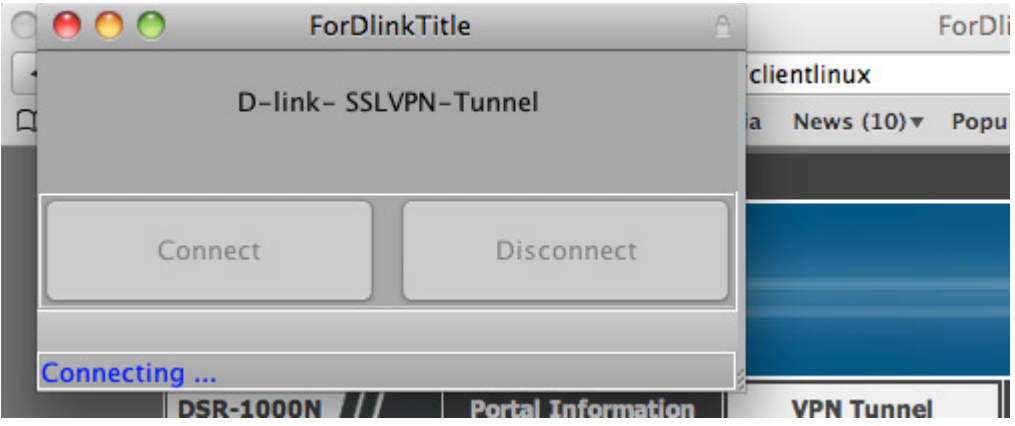

## **STEP8**

SSL Tunnel established.

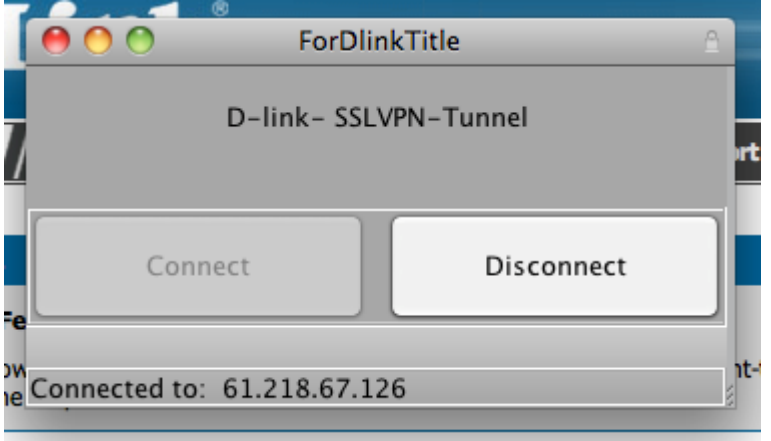

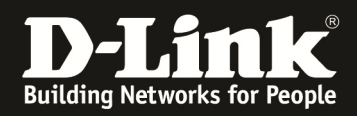

Try to PING the PC(192.168.10.55) in which is behind DSR-1000N.

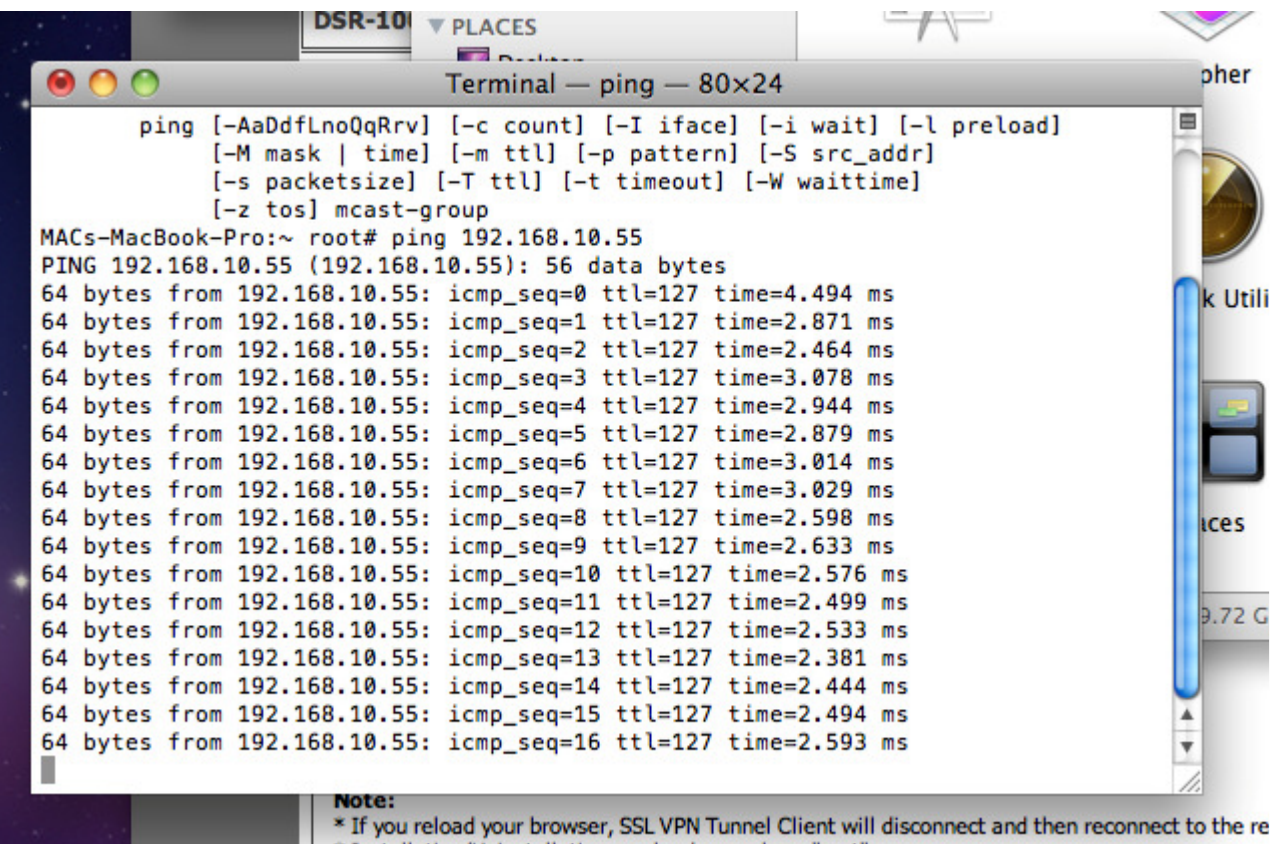

\* Installation/Uninstallation can be done only as "root".